## **Лабораторна робота № 1 Дослідження можливостей інтегрованого середовища Micro-cap для моделювання і аналізу електричних схем**

## **Мета работы:**

• навчитися створювати креслення схем, що складаються з пасивних елементів, і проводити їх дослідження в середовищі програми Micro-cap;

- освоїти проведення досліджень в імпульсному режимі;
- навчитися виводити графіки перехідних процесів;
- навчитися визначати параметри перехідних процесів.

## **1. Короткі теоретичні відомості**

1.1. Намалювати на новоствореному робочому полі ланцюг, зображену на рис. 1.1, з параметрами (атрибутами) елементів згідно одного з варіантів завдань, наведених у таблиці 1.1. Номер варіанту вказує викладач.

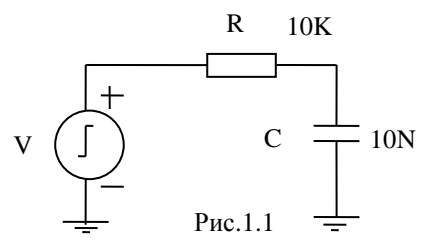

#### Таблиця 1.1.

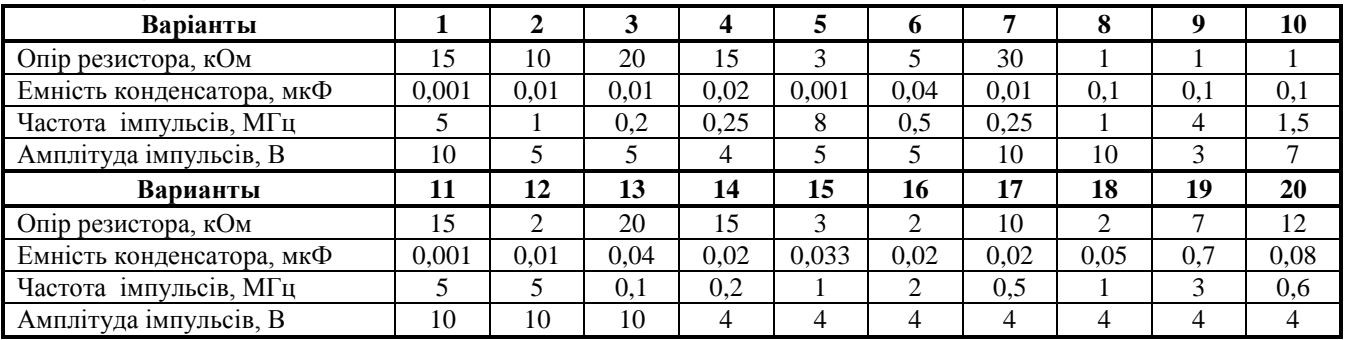

*У вихідній імпульсної послідовності:*

*• напруга п'єдесталу дорівнює 0 В;*

*• форма імпульсу - меандр (тривалість імпульсу дорівнює тривалості паузи);*

*• тривалість фронтів дорівнює нулю.*

1.2. Освоїти матоди завдання імпульсного режиму роботы та отримання перехідних характеристик.

1.3. Змінюючи тривалість часу аналізу, отримати зображення усталеного режиму заряду ємності конденсатора..

1.4. Вважаючи, що криві, що зображують зміну напруги, описуються експоненціальною функції, визначити показник експоненти за графіками зміни напруги на конденсаторі і на резисторі. При розрахунку використовуйте не менше п'яти експериментальних значення функції.Пояснення до проведення розрахунку – у розділі 4.

1.5. Змінюючи тривалість часу аналізу, частоту і тривалість імпульсу, отримати зображення процесу заряду конденсатора за час одного імпульсу. Визначити показник експоненти. При розрахунку використовуйте не менше трьох експериментальних значення функції.

1.6. Зняти графіки напруг на елементах схеми при різних параметрах ланцюгів і джерела сигналу (згідно вказівок викладача).

1.7. Зробити висновки по роботі і оформити звіт.

## **2. Формирование чертежа схемы**

2.1. Вызываем программу **Micro-cap** (**MC**). Запуск программы рассмотрен в приложении **А**.

2.2. Схема рисуется на рабочем поле основного окна (окна редактора схем), возникающего после запуска про

граммы **Micro-cap** или в результате образования нового файла (меню **File–New**, клавиши **Ctrl+N**).

Для облегчения расположения элементов рекомендуется отобразить на экране координатную сетку, которую можно получить, задав команду **View-Grid** меню **Option** (рисунок **Б1**).

*Пояснение*: *Чтобы выбрать (задать) меню, пиктограмму, команду и т.п., необходимо навести курсор на изображении команды, пиктограммы(кнопки) и нажать на левую клавишу мышки (ЛКМ). Например, создать координатную сетку можно в результате следующих действий:*

- *\* расположить курсор на слове Option линейки главного меню;*
- *\* нажать ЛКМ, что приведет к появлению на экране каскадного меню;*
- *\* навести курсор на слово View;*
- *\* нажать ЛКМ, что приведет к появлению на экране дополнительного меню (подменю), в котором есть слово Grid;*
- *\* расположить курсор на этом слове и нажать ЛКМ.*

*Пиктограмма команды* **View-Grid** *находится в линейке инструментов, т.е. в одном из двух рядов кнопок инструментов вверху экрана дисплея (кнопки наиболее часто используемых команд) и для создания координатной сетки достаточно расположить курсор на ней и нажать ЛКМ. Повторное нажатие на пиктограмму приведет к исчезновению сетки.*

2.3 *Вывод на экран элементов схемы* (пиктограммы линейки инструментов и команды меню **Component,** главного меню вверху экрана).

2.3.1 Резистор и конденсатор имеют пиктограммы ( $\sim$  + ) на линейке инструментов или выбираются из меню **Component**, раздел **Analog Primitive,** подраздел **Passive Components** (последовательное нажатие **ЛКМ** при расположении курсора на указанных словах в возникающих, развертывающихся подменю). Окончательный выбор элемента схемы получается после нажатия клавиши при размещении курсора на наименовании соответствующего элемента – это слова **Resistor** или **Capacitor**. После этого курсор при его перемещении по рабочему полю приобретает изображение выбранного элемента, которое не изменяется до выбора другого элемента (команды). Например, изображение курсора в виде резистора будет сохраниться до тех пор, пока не будет произведено переключение на изображение конденсатора.

Выбранный элемент **размещается** на экране в месте нахождения курсора в результате щелчка **ЛКМ**. Если местоположение было выбрано неудачно, то нажатую кнопку мыши *не надо отпускать, пока перемещением курсора компонент не будет размещен в нужном месте экрана*. Также, до отпускания кнопки выбранный компонент может быть *повернут* на 90<sup>0</sup> по/против часовой стрелки нажатием *правой* кнопки мышки. В результате трех последовательных щелчков происходит поворот на 270<sup>0</sup> в одну сторону, а при продолжении щелчков – направление поворота меняется на противоположное. **Фиксация** расположения элемента на экране происходит в результате отпускания левой кнопки. Как подобный поворот и перемещение можно будет выполнить после отпускания кнопки мыши, будет описано дальше (раздел 2.4).

После ввода элемента на экране появляется диалоговое окно атрибутов. Для простейших компонентов (резисторы и конденсаторы) оно имеет минимальный набор: позиционное обозначение – **PART** и номинальное значение параметра – **Value** (сопротивление резистора или емкость конденсатора). При этом позиционное обозначение присваивается программой самостоятельно. Обозначение состоит из символа имени компонента (**R** – для резистора и **С** – для конденсатора) и цифры порядкового номера, которая является очередной цифрой натурального ряда (1, 2, 3, и т.д.). Обычно указывается только номинал параметра элемента в графе **Value** (в этой строке уже располагается курсор). Изображение окна атрибутов при установке конденсатора приведено на рисунке **Б3**.

Указание номинала элемента необходимо производить на основе правил представления чисел в **МС,** которые приведены в таблице 1В.

При выводе элементов задайте их номиналы в соответствии с рисунком (10 кОм и 10 нФ).

2.3.2 Изображение "земли" находятся из пиктограммы  $\frac{1}{7}$  или по последовательности команд: **Component-Analog Primitive-Connectors-Ground.** Действия оператора при выводе изображения земли такие же, как и при выводе резистора и конденсатора.

2.3.3 *Источник прямоугольного импульсного сигнала* находится последовательностью команд: **Component-Analog Primitive-Waveform Sources**-**Pulse source.** Размещение изображения источника на экране такие же, как и при выводе резистора и конденсатора. После его ввода на экран появляется диалоговое окно атрибутов, которое подобно окну атрибутов для простейших компонентов (резисторы и конденсаторы). В нем имеет минимальный набор атрибутов: **Name,** в окошке напротив которого записано слово **MODEL,** а также **Value,** в окошке которого располагается позиционный курсор.

Объясняется это тем, что в программе **МС** все элементы имеют свои модели, в том числе есть модель источника прямоугольного импульсного сигнала. Необходимо курсором мыши выбрать одну из моделей источника из набора, приведенного в правом выделенном окошке окна атрибутов.

Необходимо щелкнуть мышью на модели **IMPULS** (или **PULS**)**.** Выбранное слово появится в окошке **Value** и в нижнем окне в виде строчки **MODEL = IMPULS**. Строчкой выше будет приведено позиционное обозначение **PART=V1** (буква **V** присваивается всем независимым источникам напряжения). В приложении **Г** приведены окна атрибутов импульсных источников сигналов моделей **IMPULS** (рисунок **Г1**) и **PULS** (рисунок **Г2**). На рисунке **Г3,** того же приложения, показана форма периодического импульсного сигнала, с обозначениями параметров, используемыми при задании модели. Расшифровка этих обозначений и их размеренность (используемые единицы измерения) даны в таблице **Г1.**

В нижней части окна атрибутов имеются параметры вырабатываемых импульсных последовательностей. При первом введении в схему импульсного источника в них проставлены значения, соответствующие "Значениям по умолчанию". При использовании модели **IMPULS** - частота 1 МГц (принята по умолчанию), амплитуда – 10<sup>9</sup> В, пьедестал – 0 В. Импульсы начинают воздействие сразу после запуска (Р1 = 0), длительность вершины импульсов равна 1000 пикосекунд (10<sup>-9</sup> с). Импульсы прямоугольные (P2 = P1; P4 = P3).

В модели импульсного сигнала **PULS** вырабатывается периодический сигнал также с частотой 1 МГц (f = 1/Р5  $= 1/10^{-6} = 1$  МГц), амплитудой 5 В с начальным уровнем (основанием, пьедесталом) 0 В, длительностью переднего и заднего фронтов 10<sup>-8</sup> сек.. Начинаться первый импульс будет через 0,1 мкс после включения генератора.

Приведенные величины необходимо либо принять (кнопка **ОК** или клавиша **Enter**), либо уточнить, а затем принять (*можно сделать уточнение в соответствии с одной из форм импульсного сигнала раздела 3*). Задание значений параметров сигнала необходимо производить на основе правил представления чисел в **МС,** которые приведены в таблице **В1**.

2.4 *Коррекция схемы*. При создании сложных схем выведенные на экран элементы зачастую не образуют требуемую схему. Обычно их необходимо переместить, повернуть, образовать соединения и т.п. Для этого необходимо:

2.4.1 Перейти в режим "Выбор режима", щелкнув мышкой на пиктограмме  $\blacktriangle$  (или нажав клавиши Ctrl+E, или выбрав команды **Option–Mode–Select**), курсор принимает вид стрелки с пиктограммы.

2.4.2. Совместить курсор с изображением объекта, щелкнуть **ЛКМ** и, не отпуская клавиши, осуществить его буксировку в нужное место экрана. Объектом может быть не только пассивный или активный элемент, но и его текстовые надписи (атрибуты), например, условное обозначение (выделенный объект помещается в цветное поле). Поэтому можно «отбуксировать» обозначения на большое расстояние относительно расположения элемента (например, рисунок 1.2).

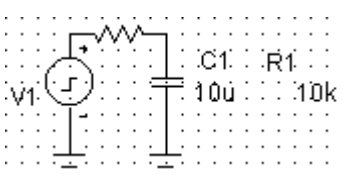

Рисунок 1.2. Пример результата перемещения текстовых надписей резистора

При щелчке стрелкой на элементе в цветную зону заключается не только элемент, но и его атрибуты, как бы далеко они не располагались. Во время перемещения их взаимное положение не меняется. После перемещения можно осуществить дискретные повороты изображения на 90<sup>0</sup>, 180<sup>0</sup>, 270<sup>0</sup> с помощью правой клавиши мыши при нажатой левой (см. пункт 2.4.1). *Повороты осуществляются без изменения положения надписей.* При выделении элемента становятся активными пиктограммы ( $\Im \Leftrightarrow \Leftrightarrow \bigleftrightarrow$ ), с помощью которых также можно производить отдельно повороты элемента  $\bigcirc$  и его атрибутов  $\uplus$  .

Эти операции (перемещение и повороты), а также повороты вокруг осей (горизонтальной и вертикальной) можно осуществить, заключив изображения объекта/объектов в ящик. Для этого, необходимо щелкнув мышкой на любом свободном месте экрана и не отпуская **ЛКМ** протянуть курсор по экрану. На экране появится изображение в виде черной рамки. Все изображения объектов, попавших в поле прямоугольника (даже частично, например, часть вывода резистора) будут считаться помещенными в "ящик" и с ними можно производить перемещения. Отличие по сравнению с поворотом, описанным выше, состоит в том, что *одновременно с изображением объекта меняется положение и надписей*, как бы далеко они не были бы удалены от объекта/объектов в результате предшествующих перемещений.

*Примечание: Выделив объект (щелкнув на его изображении или заключив в "ящик") можно:*

*\* стереть его без занесения (пиктограмма , клавиша Delete, команда Edit – Clear) или с занесением в буфер обмена (пиктограмма , Ctrl+X; Edit–Cut)*

<sup>\*</sup> просто скопировать (пиктограмма <sup>皇</sup>、Ctrl+C; *Edit–Copy*).

2.4.3 *Создание соединений*. Режим ввода проводников с прямоугольным изгибом включается щелчком мыши по пиктограмме (команды **Options-Mode-Wire,** клавиши **Ctrl+W**). Начало проводника отмечается щелчком мыши на выводе компонента. Не отпуская **ЛКМ**, наносят проводник на чертеж. Если курсор движется по горизонтали или вертикали, то прокладывается прямолинейный проводник. Если же он движется под углом, образуется один изгиб под углом 90°. Отпускание клавиши фиксирует окончание линии.

Ввод проводников под произвольным углом выполняется в режиме Options-Mode-WireD (пиктограмма \).

На рисуноке 1.3 приведен результат соединения конденсаторов С1 и С2, которые разместили не на одном уровне. При соединении верхних узлов была использована пиктограмма , а нижних -  $\mathbb{L}$  (образование левой части ступеньки) и  $\setminus$  (формирование нижней горизонтальной части соединения).

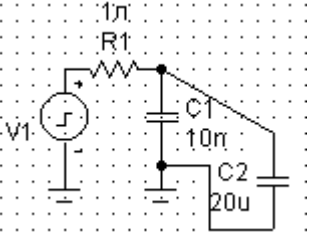

Рисунок 1.3. Проведение соединений

Не понравившееся соединение можно сразу же после нанесения стереть, нажав клавишу Delete. Если стереть соединение стало необходимо после выполнения других операций, то необходимо перейти в режим выбора и выполнить описанные выше действия (см. примечание предыдущего пункта). При этом стирание соединений, имеющих изгиб в 90<sup>0</sup>, часто выполняется в два приема: вначале пропадает одна часть, на которую был помещен курсор, (например, горизонтальная), а затем вторая (после наведения на нее курсора).

Расшифровка некоторых пиктограмм и «горячих клавиш» приведена в таблице В2.

## 3. Исследование переходных характеристик схемы.

нок 1.5).

3.1. Предварительно, нажав пиктограмму  $\overline{\mathbb{P}}$  (команда Option – View – Note Numbers) обеспечьте введение номеров узлов (соединений элементов). Необходимо помнить, что последовательность номеров определяется последовательностью ввода элементов. Например, если при создании чертежа первым на экран был помещен конденсатор, то точка его соединения с резистором будет иметь номер 1. Точки заземления не нумеруются. Пример показан на рисунке 1.4.

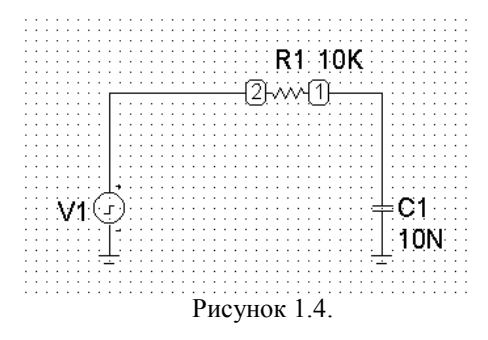

3.2. Перейдите в режим анализа переходных процессов, выбирая в меню Analysis анализ вида Transient Analysis (команда Analysis-Transient Analysis, клавиши Alt+1).

После перехода в этот режим программа МС самостоятельно проверяет правильность составления схемы. При наличии ошибок выводится информационное сообщение, в котором указаны обнаруженные ошибки.

При отсутствии ошибок открывается окно задания параметров моделирования Transient Analysis Limits (рису-

 $\times$ Transient Analysis Limits Run Add Delete Expand. Stepping... Properties. Help Time Range  $20<sub>0</sub>$ Run Options Norma Maximum Time Step ╔ State Variables Zero Number of Points 51 **▽** Operating Point Temperature Linear Operating Point Only 27 ┍ Retrace Runs F Auto Scale Ranges X Expression Y Expression  $\times$  Rang Y Range  $5, -2, 0, 1.5$ V(1)  $20u,0$  $\sqrt{2}$ 20u 0.2.-0.2.0.1.5  $\blacksquare$   $\blacksquare$   $\blacksquare$  $\sqrt{(1,2)}$ Imiei  $20u$  $5.2$ Defines the range of the X-axis. Format is <high>[,<low>[,<grid spacing>[,<br/>sbold grid spacing>]]]

Рисунок 1.5. Окно задания параметров моделирования Transient Analysis Limits

- 3.3. Освойте работу в режиме Transient Analysis, используя следующую последовательность:
- уточните наименования узлов в окнах Y Expression в соответствии с полученными номерами узлов;
- определите временной интервал горизонтальной развертки графиков Time Range. В последующем активи- $\bullet$ зируйте окно опций Auto Scale Range, предоставляя программе самостоятельно устанавливать масштаб по оси ординат:
- создайте два графика, указав в окне Р цифру 2 вместо 1. Выберите любой цвет из предложенных щелчком  $\bullet$ на цветовой пиктограмме, расположенной слева от окошек вывода напряжения определенного узла;
- запустите процесс моделирования, щелкнув на команде Run (клавиша F2, пиктограмма ►);
- введите график напряжения на конденсаторе, указав в окне Y Expression запись V(1,2) или V(2,1). Убедитесь по результатам моделирования (команда Run), что изменение последовательности цифр приводит к изменению полярности выводимого напряжения. Наиболее удобно это сделать, разместив эти кривые на одном графике, используя разные цвета кривых. Можете создать для этих зависимостей отдельное окно, щелкнув на команде Add. Ненужные окна убираются щелчком на команде Delete, выделив строку, которую следует удалить;
- последовательно несколько раз поменяйте длительность анализа (окно Time Range) и добейтесь того, чтобы  $\bullet$ максимально были хорошо заметны ход интересующих Вас зависимостей, оставляя при этом только одну из них (ненужные графики убрать - команда Delete). Для наглядности, используя диапазон изменения величины ординат, установите приемлемый масштаб;
- выключите опции Auto Scale Range и укажите в окне Y Range две цифры, первая из которых соответствует максимальному, а вторая, написанная через запятую, минимальному значению переменной по оси Y. Если минимальное значение (вторая цифра) равно нулю, то его можно опустить.

Примечание. 1. Если в окне Y Expression окна задания параметров моделирования стоит запись с одним числом в скобках (например, V(1)), то на графиках будет показано напряжение в указанном узле относительно земли. Чтобы изобразить разность потенциалов между двумя узлами, необходимо в скобках через запятую указать номера узлов (например,  $V(1,2)$ )

- 2. Если после вхождения в режим анализа (Alt+1) и построения хотя бы одного графика необходимо
- изменить режим анализа вызов окна задания режимов (окно Transient Analysis Limits) можно осуществить нажатием клавиши  $F9$  с последующим внесением изменений;
	- ввернуться в окно схемы нажмите клавишу  $F3$  или закройте окно (кнопка  $x$ ).

3.4. Освойте измерение координат графиков в режиме Transient Analysis, используя следующие пиктограм- $M<sub>bl</sub>$ 

 $\frac{\partial \nabla A}{\partial \vec{z}}$  –нахожбение максимумов и минимумов с указанием их зачений и подожений по оси  $\bf{X}$ 

— не – указание координат фиксированной точки

 $\ast$ 

 $\mathbb{H}$  – отображение расстояния по оси **X** между двумя точками

 $\Box$  – растяжка выделенного диапазона по оси X (клавиша F7).

– добавление горизонтальной размерной линии

\* – поиск точки на графике, соответствующей заданому значению горизонтальной координаты.

- поиск точки на графике, соответствующей заданому значению вертикальной координаты.
- $\ddagger$  указание координат маркера, перемещаемого по выбраному графику движением курсора.

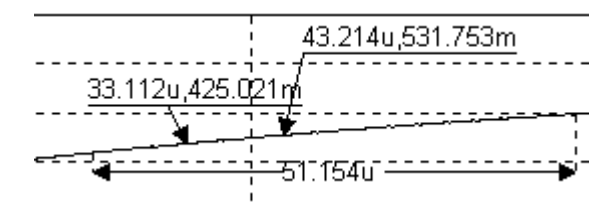

Рисунок 1.6. Пример введения обозначений

#### 4. Пояснения к определению характеристик процессов перезаряда

4.1. Экспоненциальная функция может быть двух видов: «нарастающей» (рисунок 1.7а) и «спадающей» (рисунок 1.7б)

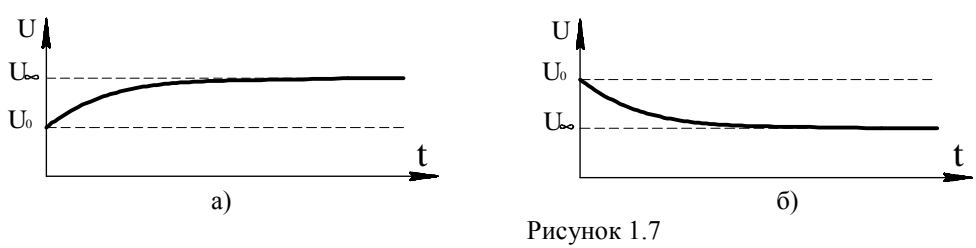

Нарастание напряжения согласно экспоненциальной функции описывается выражением:

$$
u(t) = U_0 + \Delta U_1 \left( 1 - e^{-\frac{t}{\tau}} \right),\tag{1.1}
$$

а спад:

 $u(t) = \Delta U_2 e^{-\frac{t}{\tau}}$  $(1.2)$ 

где u(t) - изменение измеряемого напряжения от времени;

 $t$  – время;

 $\tau$ - постоянная времени экспоненты.

 $\Delta U$  – перепад измеряемой величины (напряжения), причем:

$$
\Delta U_1 = U_{\infty} - U_0, \ \Delta U_2 = U_0 - U_{\infty} \tag{1.3}
$$

где  $U_0$ – напряжение при t = 0 (начальное значение);

 $U_{\infty}$  – напряжение при  $t = \infty$  (конечное значение).

Практическое определение значения U<sub>∞</sub> производится следующим образом:

- Заданием временного интервала горизонтальной развертки графиков Time Range (рисунок 1.5), добиться  $\bullet$ получения установившегося режима (см. рисунки 1.8-1.10).
- Произвести измерения по оси У в одинаковых точках двух последних импульсов. Если разница между показаниями не превышает 1%, то за  $U_{\infty}$  принимается последнее из этих значений (с округлением до третьего знака после запятой).
- Если разница превышает 1%, надо увеличить временной интервал горизонтальной развертки и повторить  $\bullet$ предыдущий пункт.

Если известны  $\Delta U$  и значение измеряемой величины  $u_1$  в определенный момент времени  $t_1$ , то постоянная времени т, может быть найдена из одного из выражений  $(1.4)$  – при «нарастающей» экспоненте и  $(1.5)$  – при «спадающей»:

$$
\tau = \frac{-t_1}{\ln\left(1 - \frac{u(t_1) - U_0}{U_{\infty} - U_0}\right)};
$$
\n
$$
\tau = \frac{-t_1}{\ln\left(\frac{u(t_1) - U_{\infty}}{U_0 - U_{\infty}}\right)}
$$
\n(1.5)

4.2. Пример расчета.

На рисунке 1.8 показаны значения координат на графике нарастания напряжения на конденсаторе (узел 2 на рисунке 1.4).

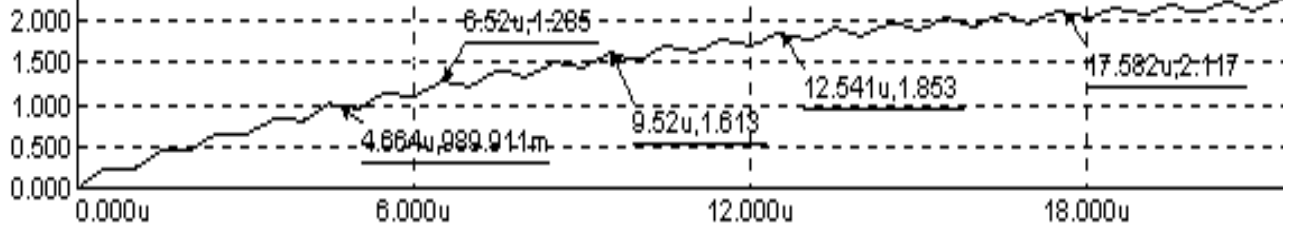

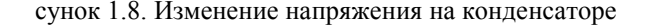

 $P<sub>U</sub>$ -

Определяем перепад значение напряжения  $\Delta U = U_{\infty} - U_0 \approx 2.43 - 0 = 2.43B$ . Сведем эти данные в таблицу1.2. и выполним расчет.

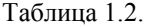

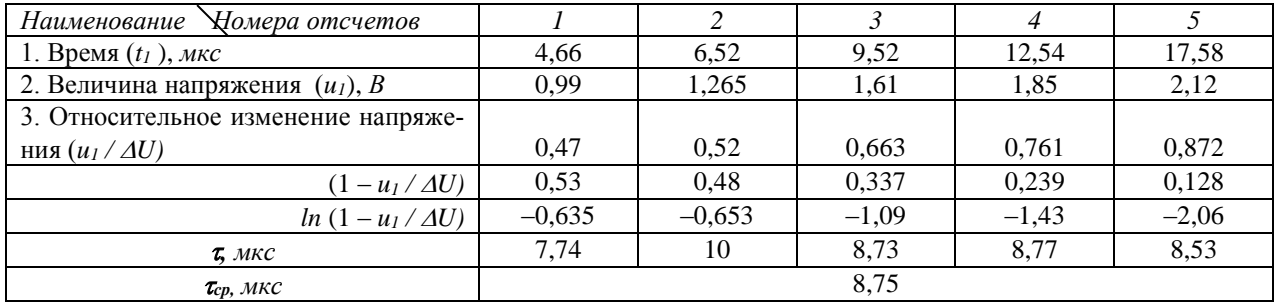

На рисунке 1.9 показаны значения координат на графике спада напряжения на резисторе (узел 1 на рисунке 1.4). Графики построены для цепи с параметрами, отличающимися от предыдущих (при 1 кОм и 3нФ). Точки измерения, примерно соответствуют началу импульса в периодическом сигнале.

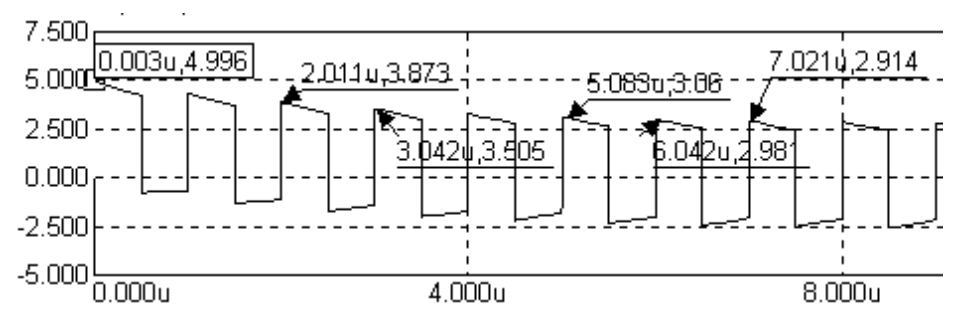

Рисунок 1.9. Изменение напряжения на резисторе в точках максимума.

Установившееся значение изменение напряжения  $\Delta U \approx 2.71$  В. Сведем эти данные в таблицу1.3. и выполним расчет.

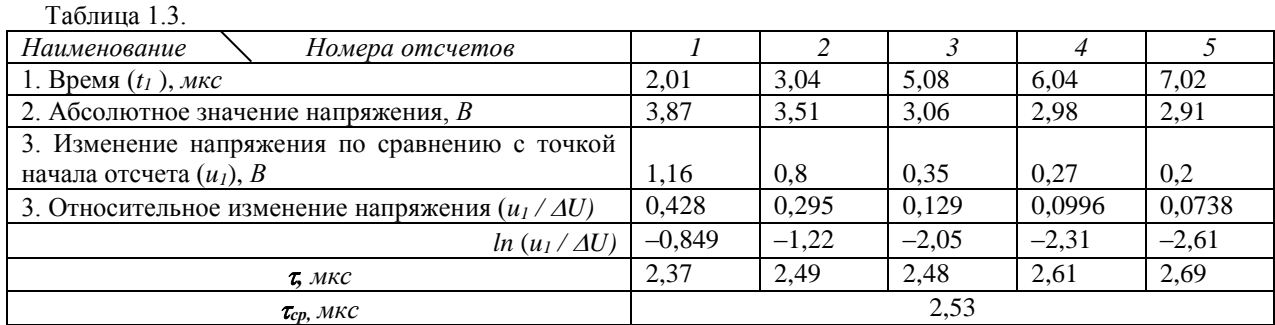

На рисунке 1.10 показаны значения координат на графике спада напряжения на резисторе при измерении по нижним точкам графиков. Точки измерения, примерно соответствуют началу паузы в импульсной последовательности. Установившееся значение изменение напряжения  $\Delta U$  - минус 2,68 В.

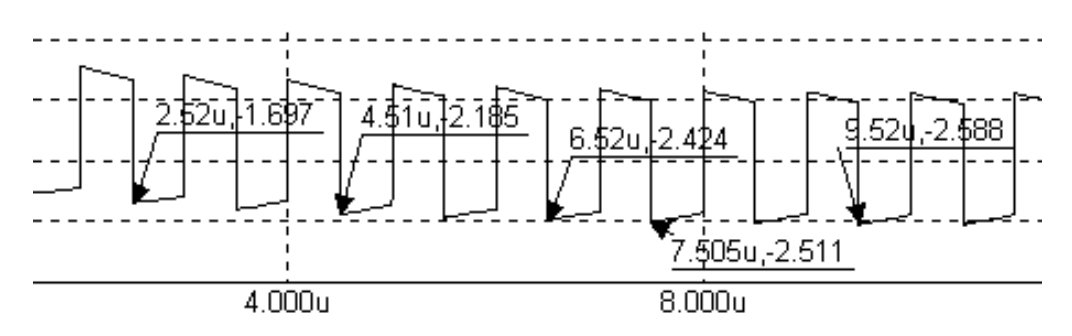

Рисунок 1.10. Изменение напряжения на резисторе в точках минимума.

Сведем эти данные в таблицу для расчетов.

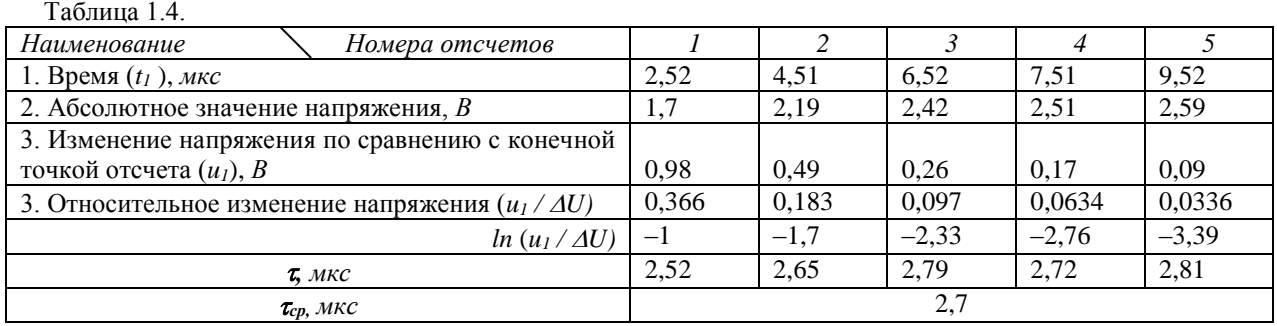

Пример измерения спада напряжения на резисторе при увеличенной длительности импульса изображен на рисунке 1.11.

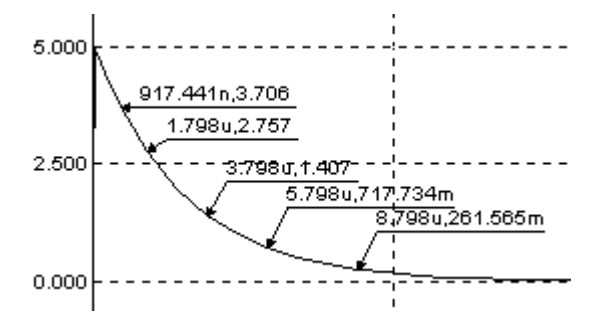

Рисунок 1.11. Напряжение на резисторе при стабильной длительности импульса.

- 5. Содержание отчета.
	- 5.1. Наименование работы.
	- 5.2. Цель работы.
	- 5.3. Чертеж схемы.
	- 5.4. Исходные данные.
	- 5.5. Параметры импульсного источника питания.
	- 5.6. Результаты измерений в виде таблиц и расчетов (см.4.2.)
	- 5.7. Выводы по работе.

## **Установка системы MICRO-CAP 8**

После вызова программы двойным щелчком на ее пиктограмме на экране появится основное окно программы, сверху которого помещена строка системного меню, в которой размещены имена режимов (рисунок А1).

|  |  |  | Eile Edit Component Windows Options Analysis Design Model Help |  |  |  |  |  |  |
|--|--|--|----------------------------------------------------------------|--|--|--|--|--|--|
|--|--|--|----------------------------------------------------------------|--|--|--|--|--|--|

Рисунок А1. Строка системного меню.

Вначале курсором выбирается режим **File**. По команде **New…** предлагается сделать выбор (рисунок А2):

-Schematic – создание нового чертежа схемы, который заносится в файл с расширением \*.CIR;

-SPICE/Text – создание нового текстового файла с описанием схемы или текстового файла библиотеки математической модели компонента (расширение \*.CKT);

-Library – создание нового файла библиотек (расширение имени \*.LIB).

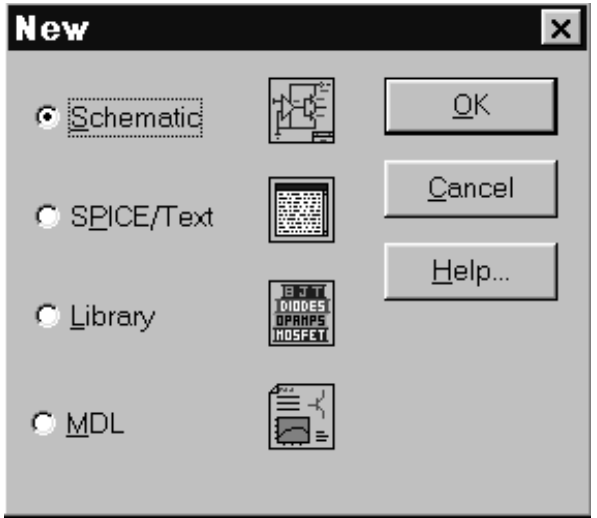

Рисунок А2. Выбор типа нового файла.

На рисунке А3 изображено основное меню с дополнительными кнопками.

| <b>B.</b> Micro-Cap 8.0.1.0 Evaluation Version - [C:\MC8DEMO\data\circuit1.cir]        |        |
|----------------------------------------------------------------------------------------|--------|
| Eile Edit Component Windows Options Analysis Design Model Help                         | $-10x$ |
| │D <del>B</del> BBB │○○太阳已×洲│ ♦ 〜+∞ ★⊀ 长☆ → ← ♦ ☆│BBB□□  ■│PG│ 普然\$ ↑ 図 %│図│           |        |
| <u>ト</u> ∾T <b></b> ጊ╲ℬ▾╒┇ぬ  ▥ <u>処βĿΡì҈҈╨╍┼▦▾<b>▢◲እ @</b>│圓↣Э♯₩ ᇵ₩  ⋚ ୳୴╢€│QQ│ =▾</u> |        |

Рисунок А3. Основное меню.

При установке программы на IBM PC должны быть выполнены следующие требования: -процессор Pentium II и старше;

-операционная система Windows 95/98/ME или Windows NT/2000/XP;

-системная память не менее 64 Мб;

-монитор SVGA и выше.

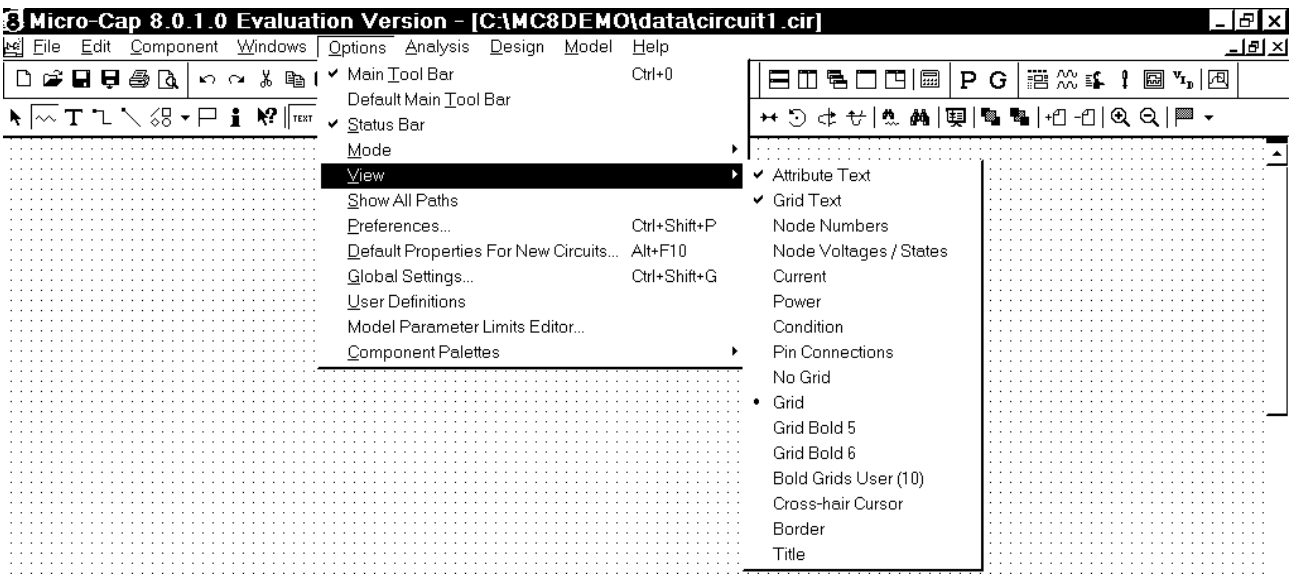

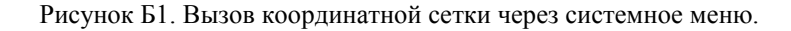

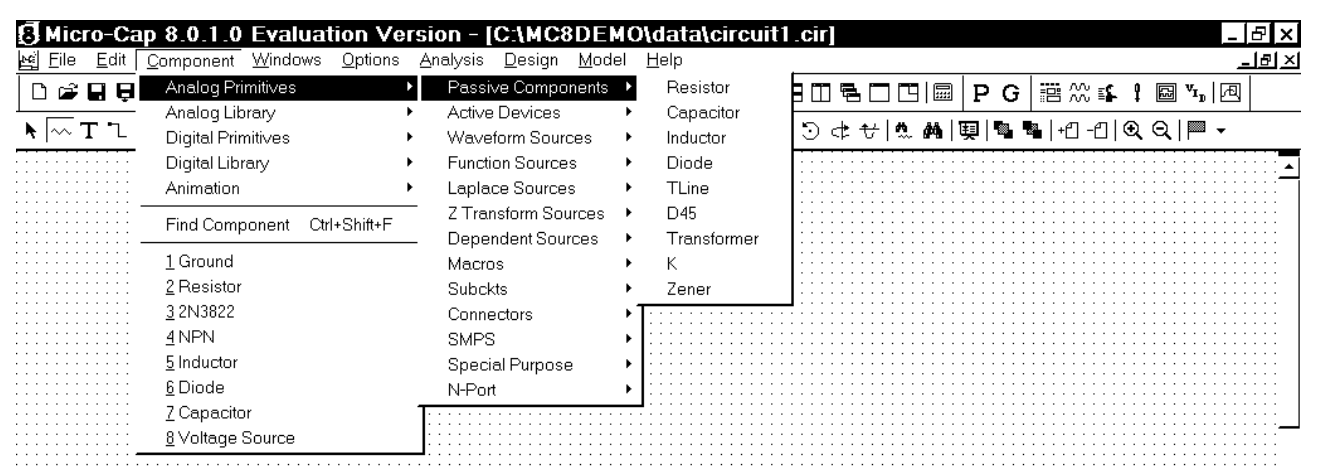

Рисунок Б2. Вызов подменю с заданием вида пассивных элементов.

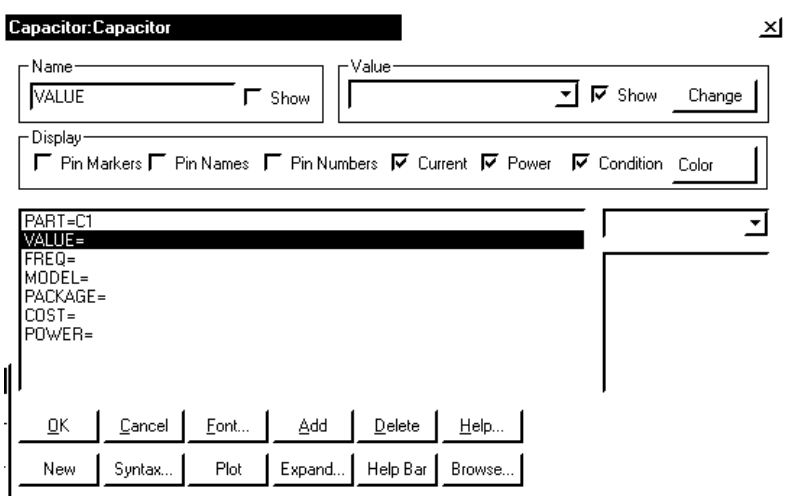

Рисунок Б3. Окно атрибутов при установке конденсатора.

#### Обозначение числовых значений параметров

При создании принципиальных схем числовые значения параметров компонентов представляются в виде:

\* действительных чисел с фиксированным десятичным знаком. Обратите внимание, что в качестве десятичного знака в программе МС5 используется точка. Например, сопротивление 2,5 кОм, записывается как 2500 или 2.5 К, а емкость 1 мкФ как 0.000001;

\* действительных чисел с плавающим десятичным знаком - научная нотация. Например, емкость 1 мкФ может быть записана как 1 Е-6;

\* действительных чисел с плавающим десятичным знаком - инженерная нотация, согласно которой различные степени 10 обозначаются суффиксами (буквами), приведенными в таблице 1.

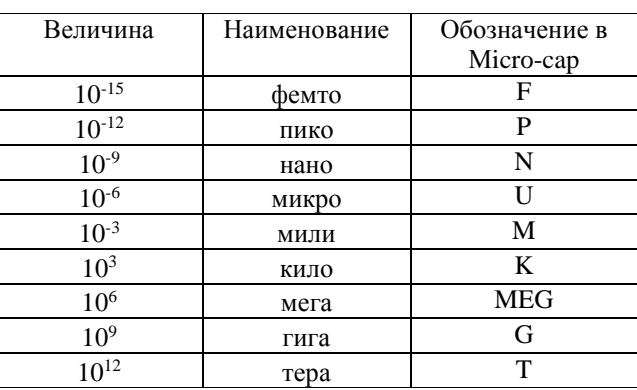

Таблица В.1

Большие и малые буквы не различаются. Например, сопротивление 1,5 МОм может быть записано как 1.5MEG или 1.5meg, или 1500K; емкость 1 мкФ - как 1U или 1uF. В последнем примере показано, что для большей наглядности после стандартных суффиксов разрешается помещать любые символы, которые при интерпретации чисел не будут приниматься во внимание. Пробелы между числом и буквенным суффиксом не допускаются!

Подобная форма записи чисел сохраняется и при записи чисел в различных математических выражениях. Для экономии места на графиках (и только на графиках) малая буква "m" обозначает 10<sup>3</sup>, большая буква "M" - 10<sup>6</sup>.

#### Таблица В2

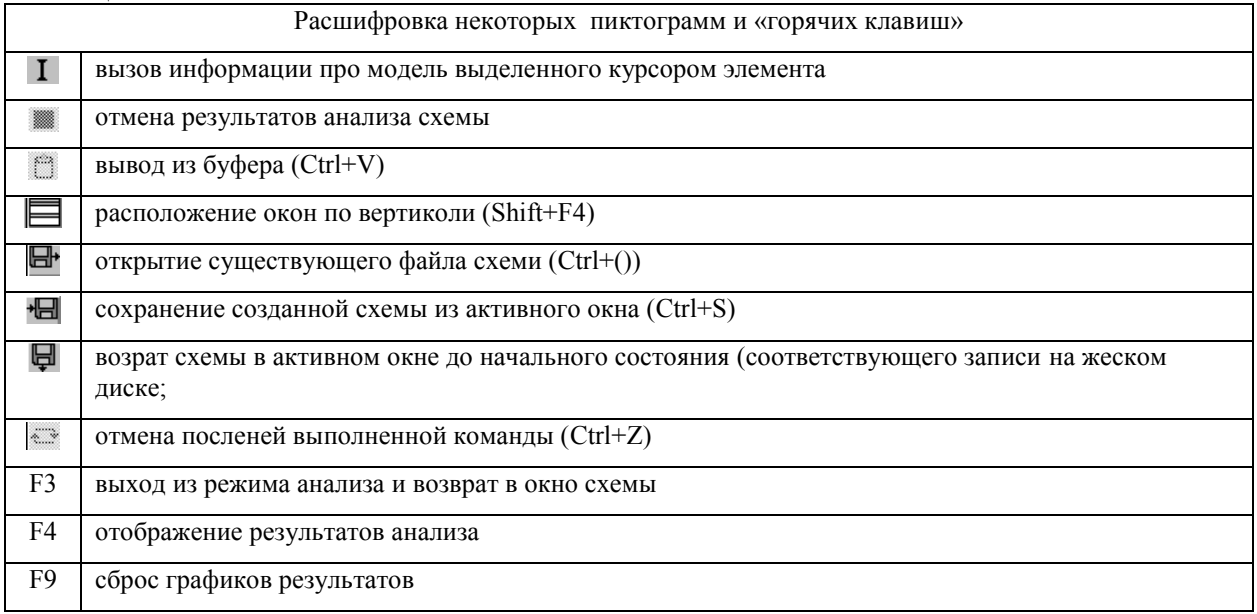

## Приложение Г

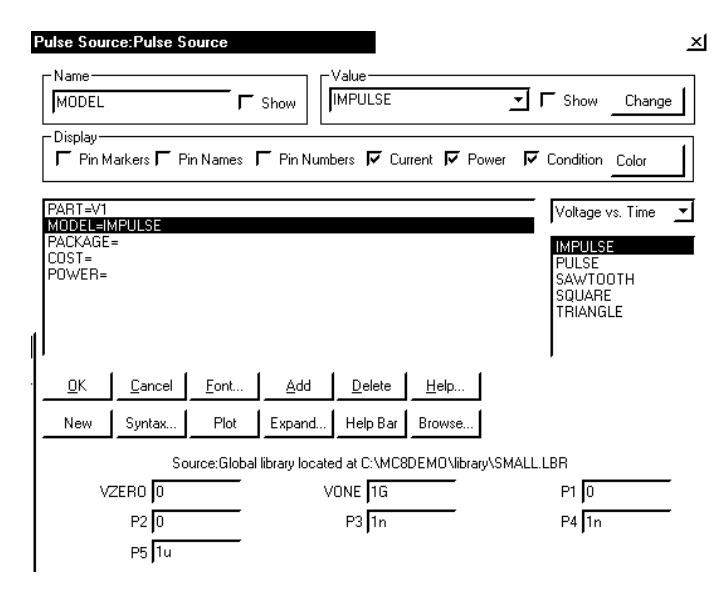

Рисунок Г1. Окно атрибутов импульсного источника сигналов модели **IMPULS**

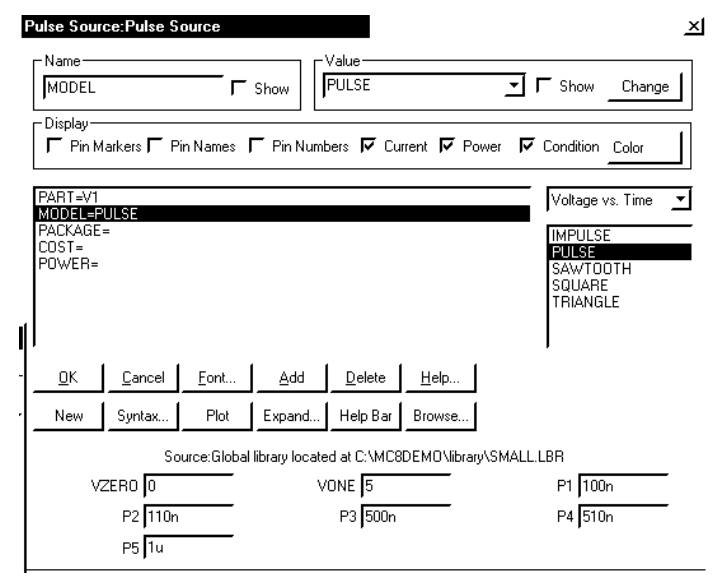

Рисунок Г2. Окно атрибутов импульсного источника сигналов модели **PULS**

# **Таблица Г1**

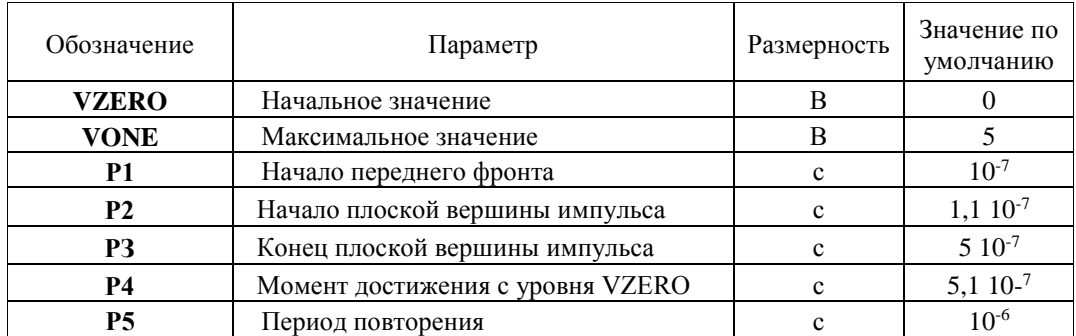

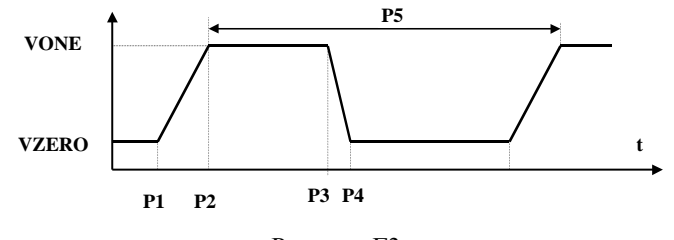

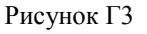